# Intel Rapid Start Technology (FFS) Guide

Technical white paper

### **Table of contents**

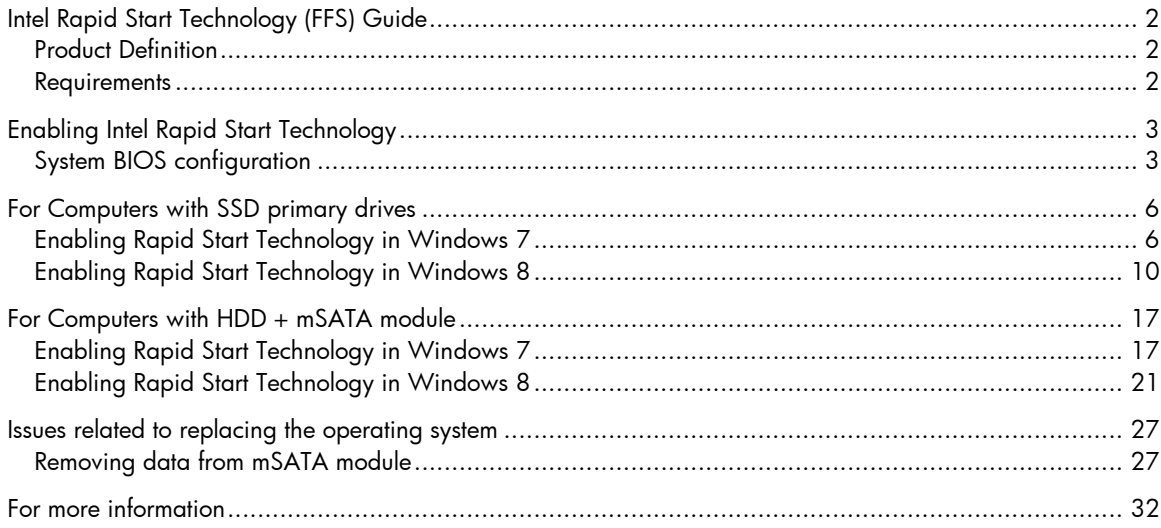

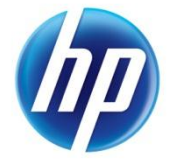

# <span id="page-1-0"></span>Intel Rapid Start Technology (FFS) Guide

## <span id="page-1-1"></span>Product Definition

Intel Rapid Start Technology improves the standard hibernation features by providing a simple yet powerful solution that runs independently from the operating system. In addition, this feature is significantly faster than the standard operating-system based hibernation on the same solid state device (SSD) solution.

### <span id="page-1-2"></span>**Requirements**

In order to run Intel Rapid Start Technlogy, your computer must have:

- Rapid Start Technology enabled in the System BIOS
- An SSD primary drive or Hard Drive (HDD) plus an mSATA module SSD
- A healthy hibernation partition that must exist on the SSD prior to installation of the software

Note: Rapid Start Technology is not supported in the following configurations:

- When the computer only has a hard drive (HHD) with rotating media
- When the computer has a Self-Encrypted Drive (SED) or uses data encryption software

# <span id="page-2-0"></span>Enabling Intel Rapid Start Technology

## <span id="page-2-1"></span>System BIOS configuration

1. After pressing the power button to boot up the computer, press the ESC key to bring up the **Startup** menu. Then select the F10 key to enter the **BIOS Setup** menu.

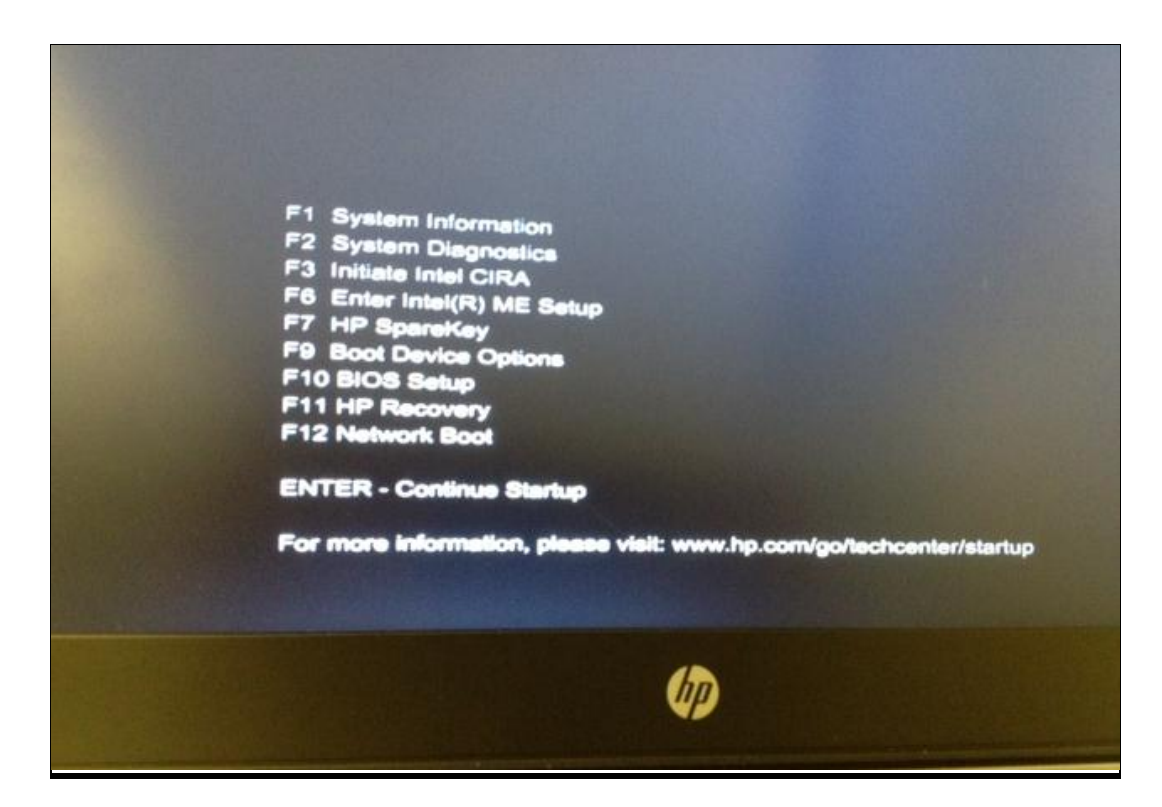

- 2. Next, use the arrows to move to or click to select the **System Configuration** tab.
- 3. Next, select the **Device Configurations** link and press Enter.
- 4. In the **Device Configuration** menu, click the **Rapid Start Technology** check box to enable this feature.

Note: If Intel Rapid Start Technology does not appear in the **Device Configuration** menu, your computer may not support Rapid Start Technology.

5. Make sure that the **S3 Wake Timer** is set to 60 minutes, which is the recommended option.

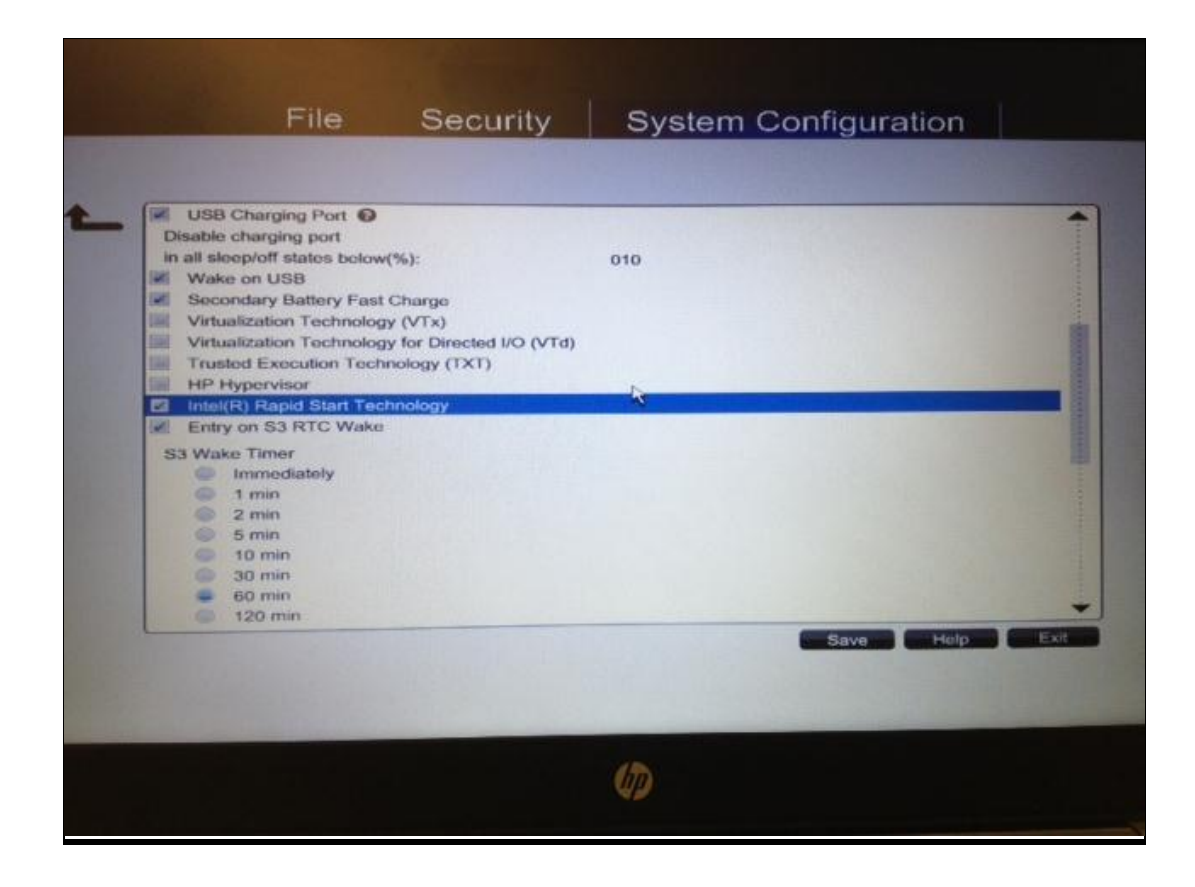

Note: If your computer uses an HDD + mSATA module, you must also enable RAID mode as follows:

- 1. In the Device Configuration menu, select the **RAID** as the **SATA Device Mode**.
- 2. If your computer uses an SSD primary drive, make sure that **AHCI** is selected.

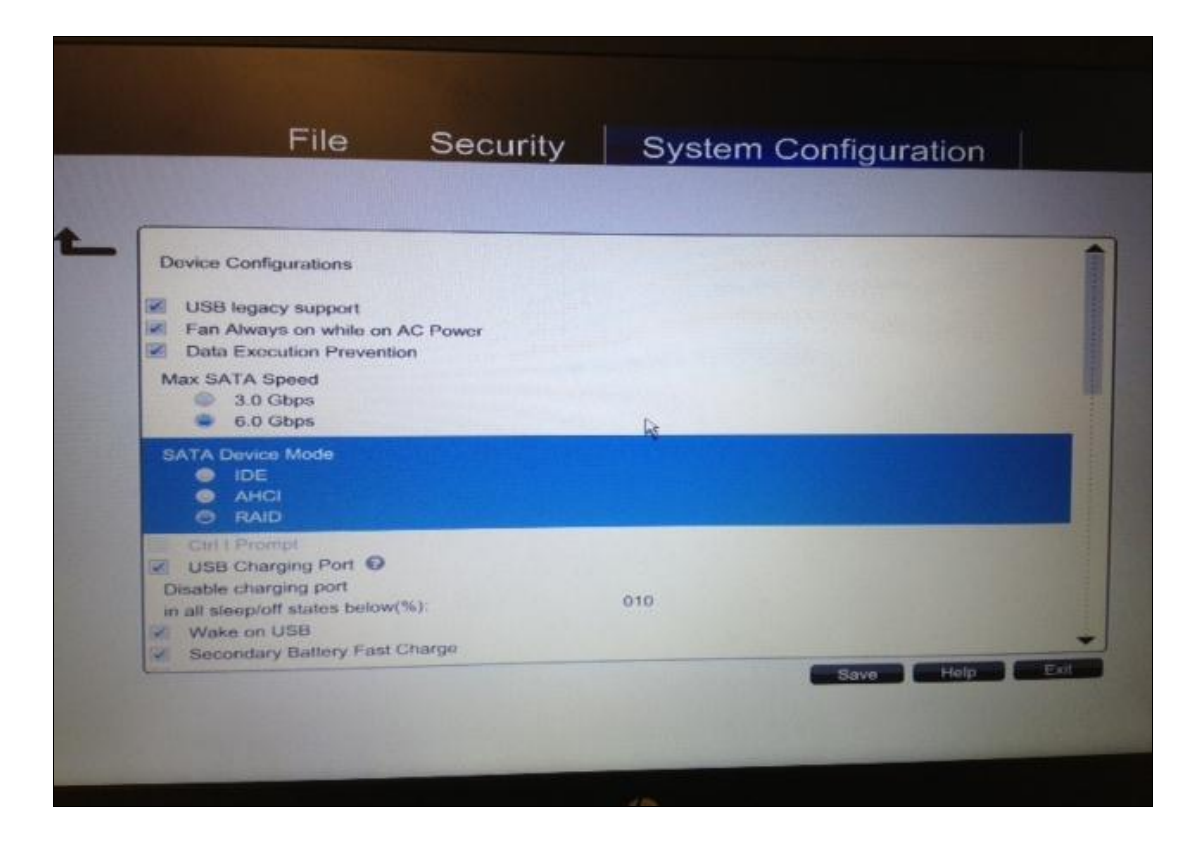

Note: In Windows 7, you will already be in legacy mode. In Windows 8, you must also make sure that the computer is in UEFI Native mode as follows:

- 1. In the **System Configuration** tab, in the **System BIOS** section, navigate to **Boot Options**.
- 2. Next, select **UEFI Native (Without CSM)** as the boot mode.

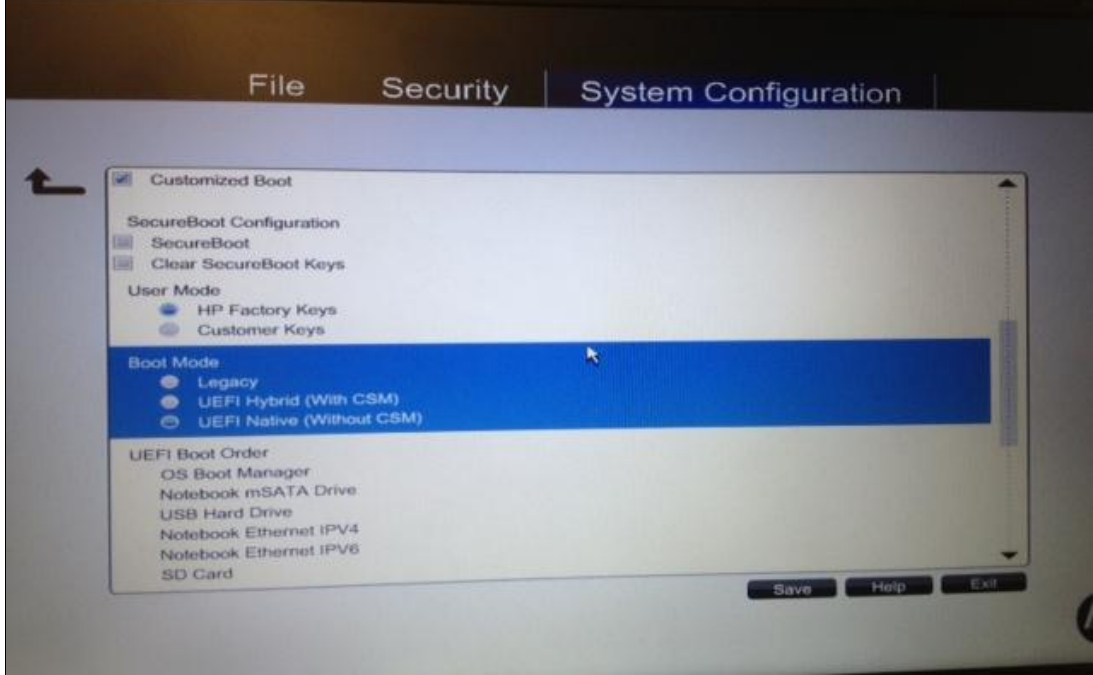

# <span id="page-5-0"></span>For Computers with SSD primary drives

<span id="page-5-1"></span>Enabling Rapid Start Technology in Windows 7

- 1. From the desktop, click **Start**, and then right-click **Computer.**
- 2. Next, select **Manage**.

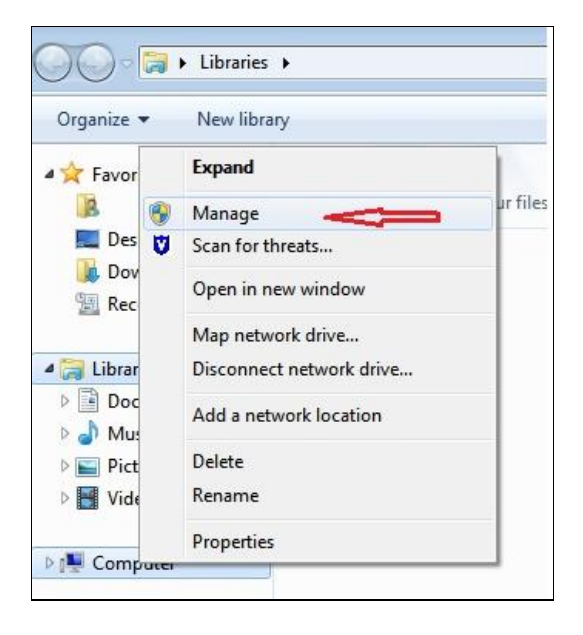

### 3. Select **Disk Management**.

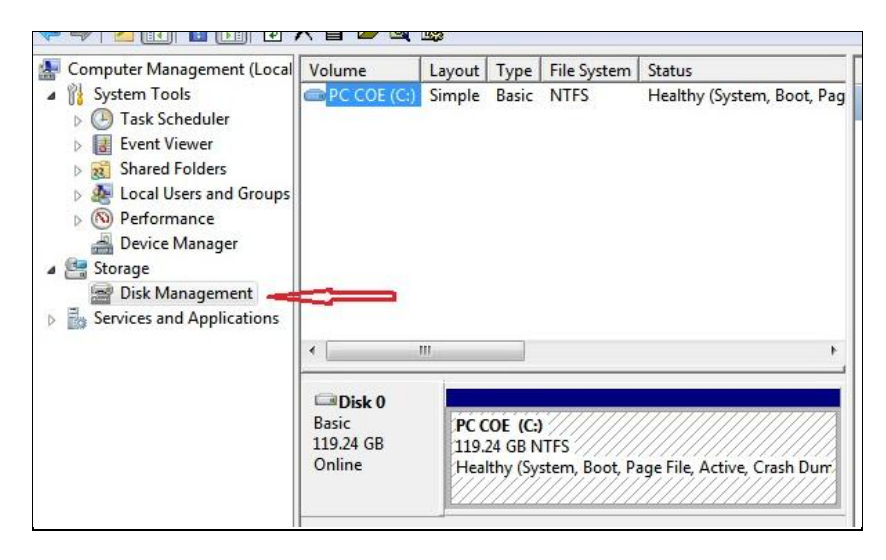

4. Right-click the hard drive that displays (e.g. the C: drive), and then select **Shrink Volume**.

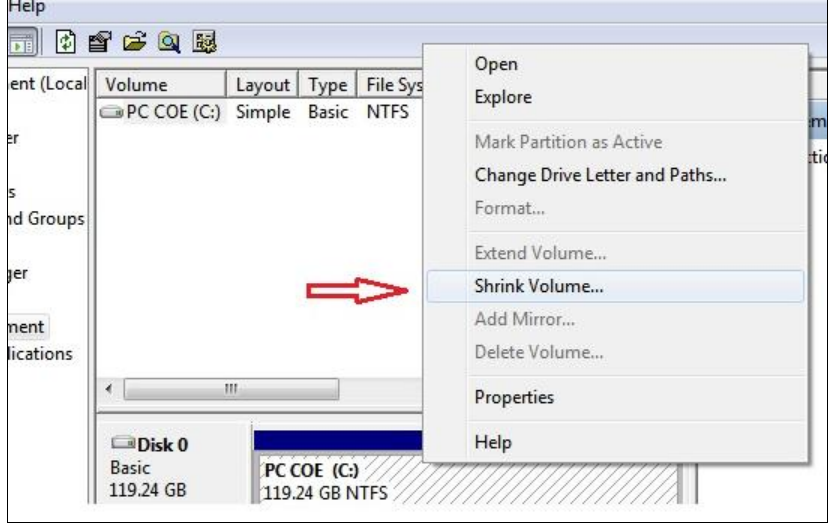

5. Enter 4096 (the amount of space recommended by HP) in the **Enter the amount of space to shrink in MB**.

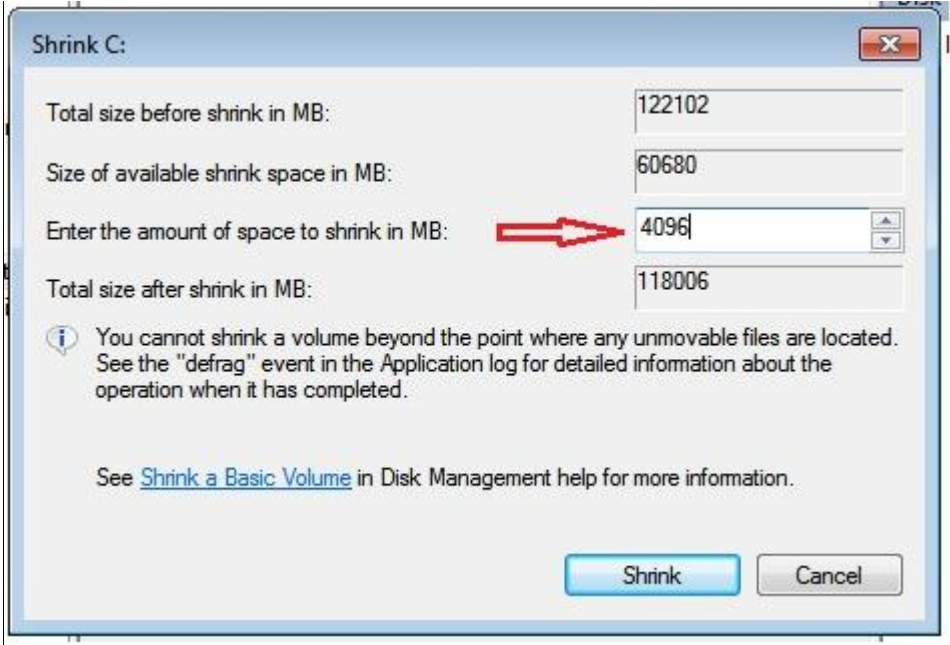

6. Click the **Shrink** button.

Note: After this process is complete, make sure to leave the space as unallocated.

7. Restart the computer.

#### **Creating the healthy hibernation partition**

- 1. From the desktop, click **Start** > **All Programs** > **Accessories**.
- 2. Next, right-click the **Command** prompt, and then click **Run as Administrator**.
- 3. In the DOS dialog box, type the following switches, making sure to allow each process line to complete before typing the next.
	- a. Diskpart
	- b. List disk
	- c. Select disk 0
	- d. Create partition primary
	- e. List Volume
	- f. Select the 4GB Volume that was just created
	- g. Set id=84 override
	- h. Exit

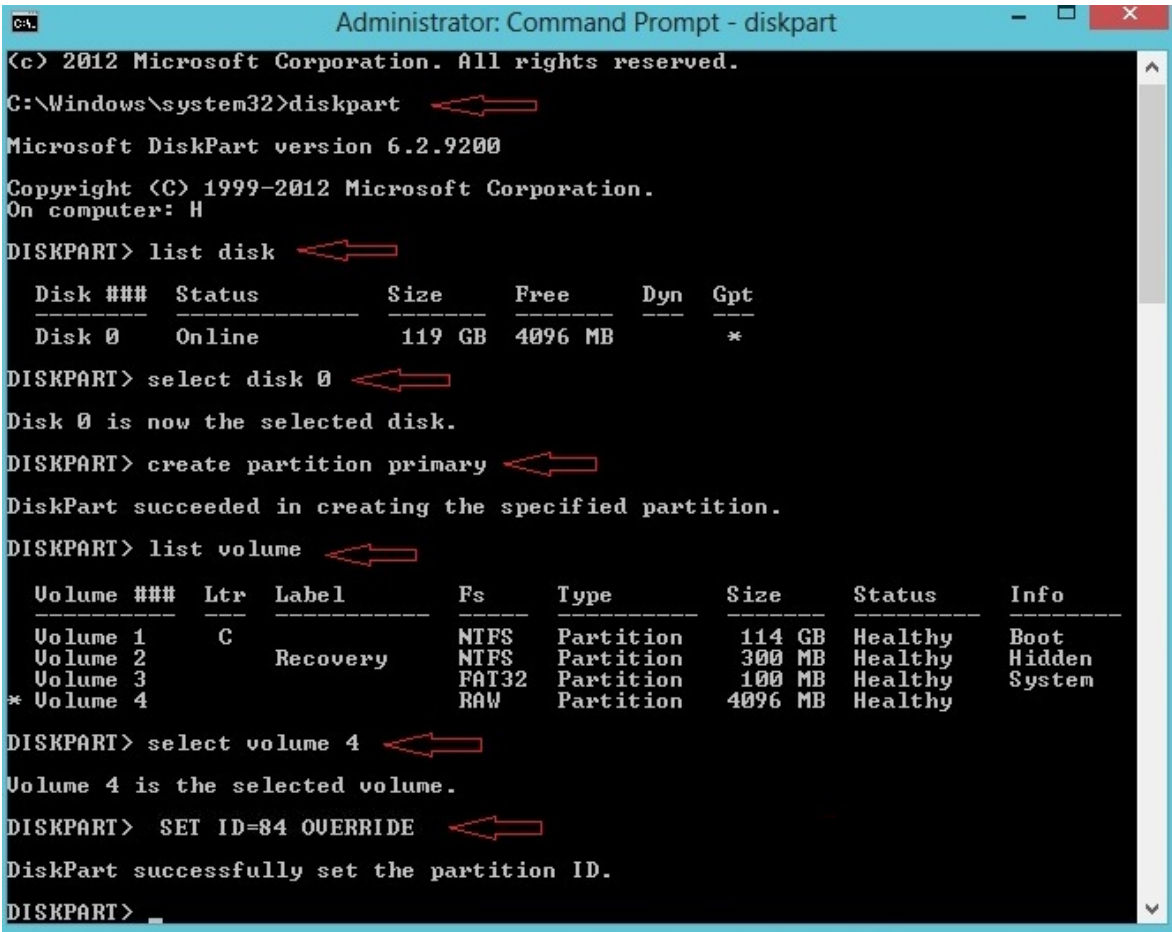

4. Restart the computer.

#### **Enter timer duration**

In order to set parameters for Rapid Start Technology, the following utilities must be installed:

- Intel's Chipset utility
- Intel Rapid Storage Technology utility
- Intel Rapid Start Technology utility

Note: If you have just installed Intel Rapid Start Technology, make sure that you have restarted your computer before proceeding with the following steps.

- 1. From the desktop, click **Start > All Programs > Intel**.
- 2. Make sure the status of **Intel Rapid Start Technology** is **On**.
- 3. Use the slider to set the time duration for the computer to enter Rapid Start Technology hibernation.

Note: The default time is 60 minutes (recommended).

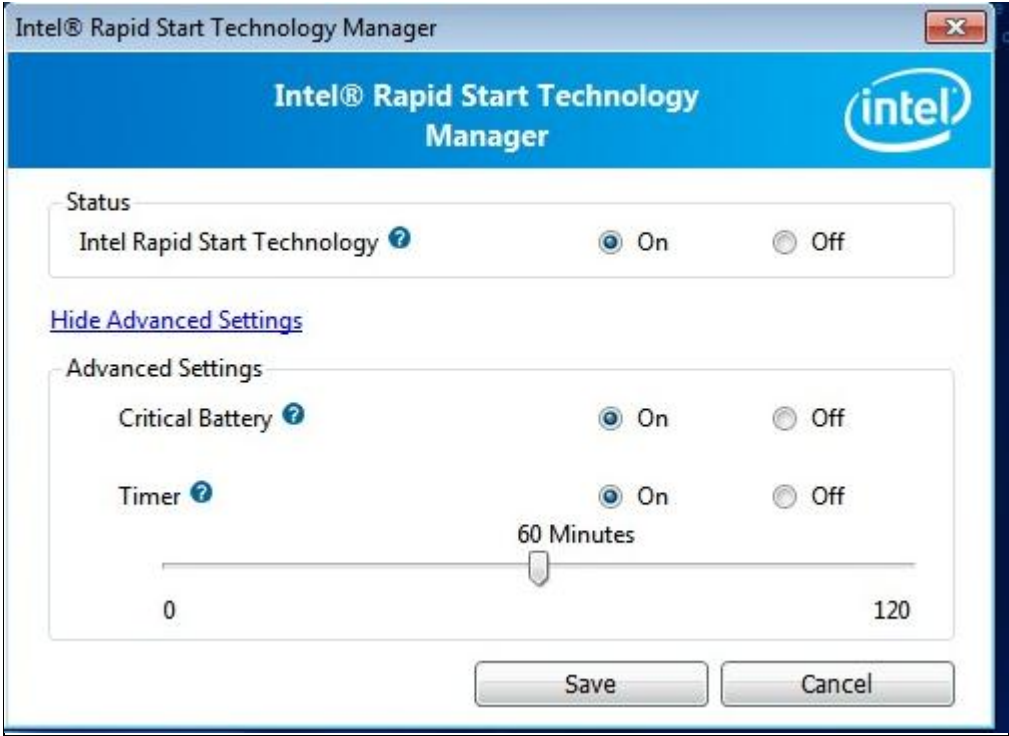

4. Click the **Save** button, and then restart the computer in order to make sure these settings are installed.

## <span id="page-9-0"></span>Enabling Rapid Start Technology in Windows 8

1. From the desktop, click the **File Explorer** icon.

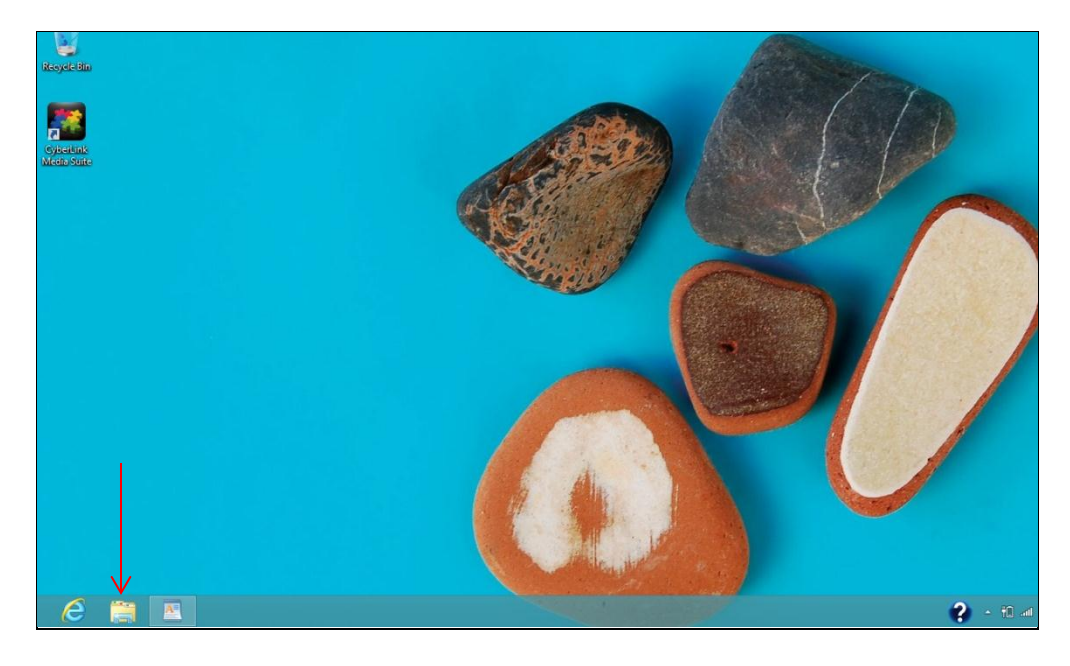

2. Right-click **Computer**, and then click **Manage**.

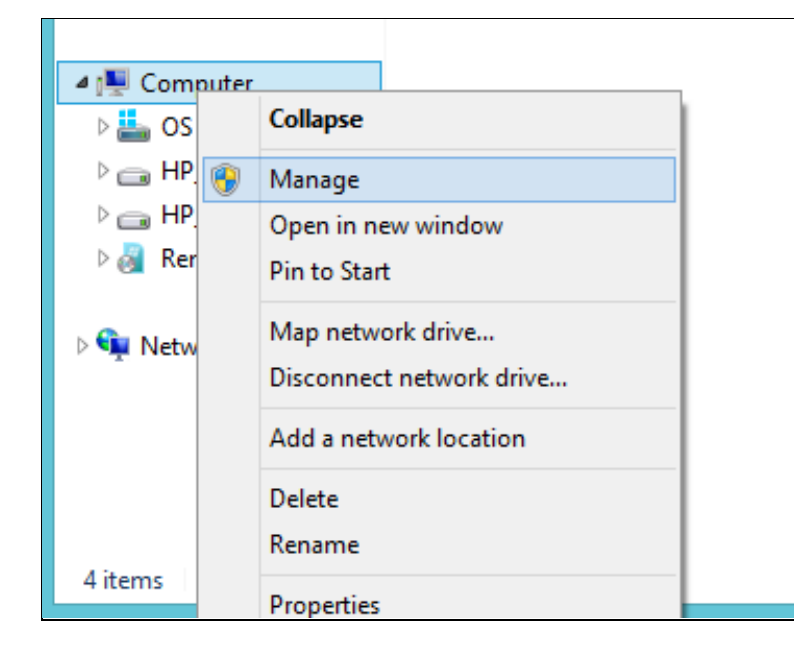

### 3. Select **Disk Management**.

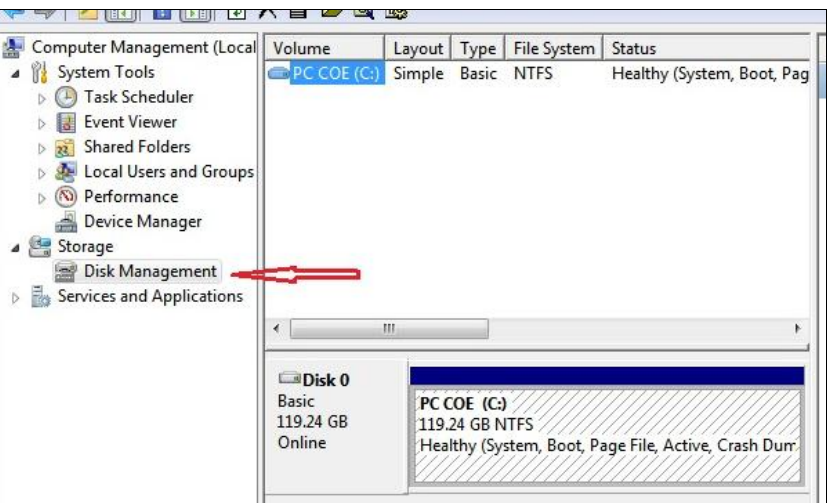

4. Right-click the hard drive that displays (e.g. the C: drive), and then select **Shrink Volume**.

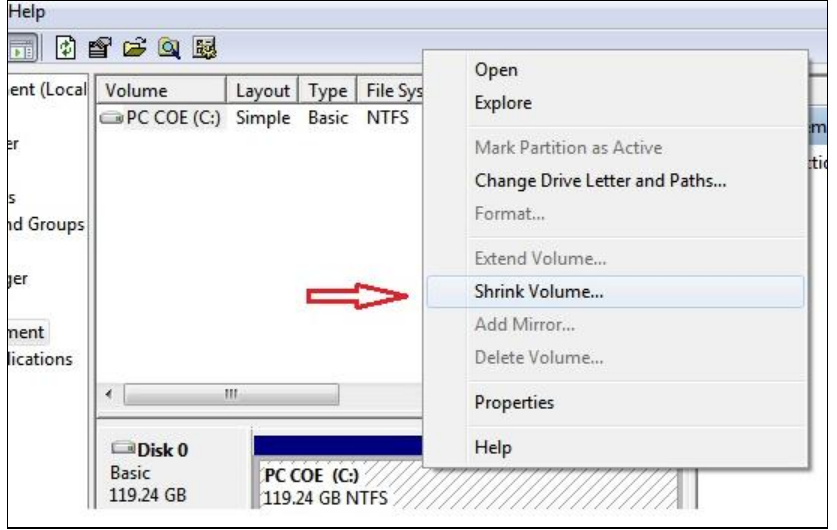

5. Enter 4096 (the amount of space recommended by HP) in the **Enter the amount of space to shrink in MB**.

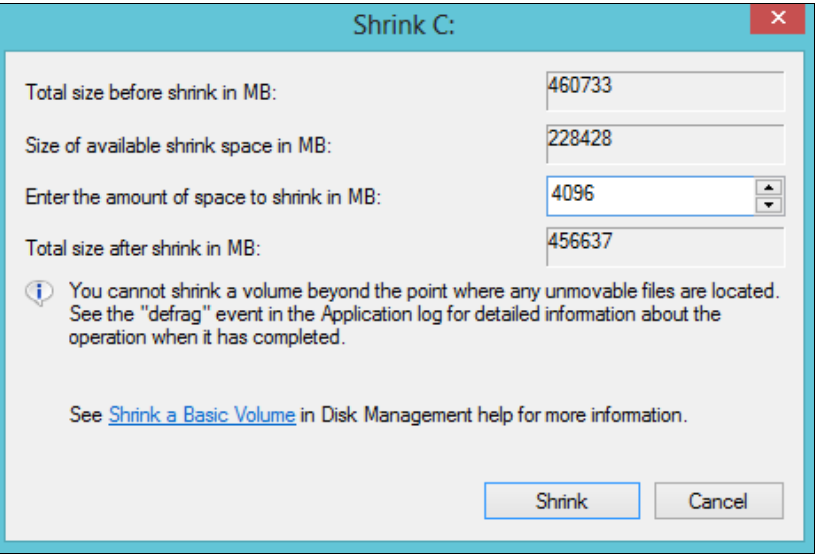

6. Click the **Shrink** button.

Note: After this process is complete, make sure to leave the space as unallocated.

7. Restart the computer.

### **Healthy hibernation partition**

1. From the Start screen, type Command, right-click the **Command** prompt, and then select **Run as Administrator** from the selection bar at the bottom of the screen.

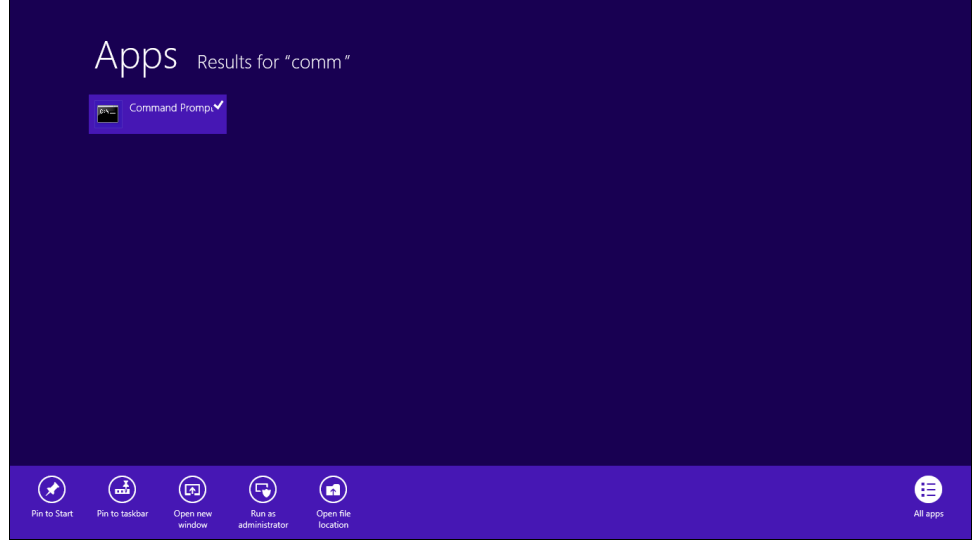

- 2. In the DOS dialog box, type the following switches, making sure to allow each process line to complete before typing the next).
	- a. Diskpart
	- b. List disk
	- c. Select disk 0
	- d. Create partition primary
	- e. List Volume
	- f. Select the 4GB Volume that was just created
	- g. Set id=84 override
	- h. Exit

NOTE - If your primary drive is formatted as GPT instead of MBR (as is the case on most Windows 8 machines), type the following instead as shown below: Set id=D3BFE2DE-3DAF-11DF-BA40- E3A556D89593.

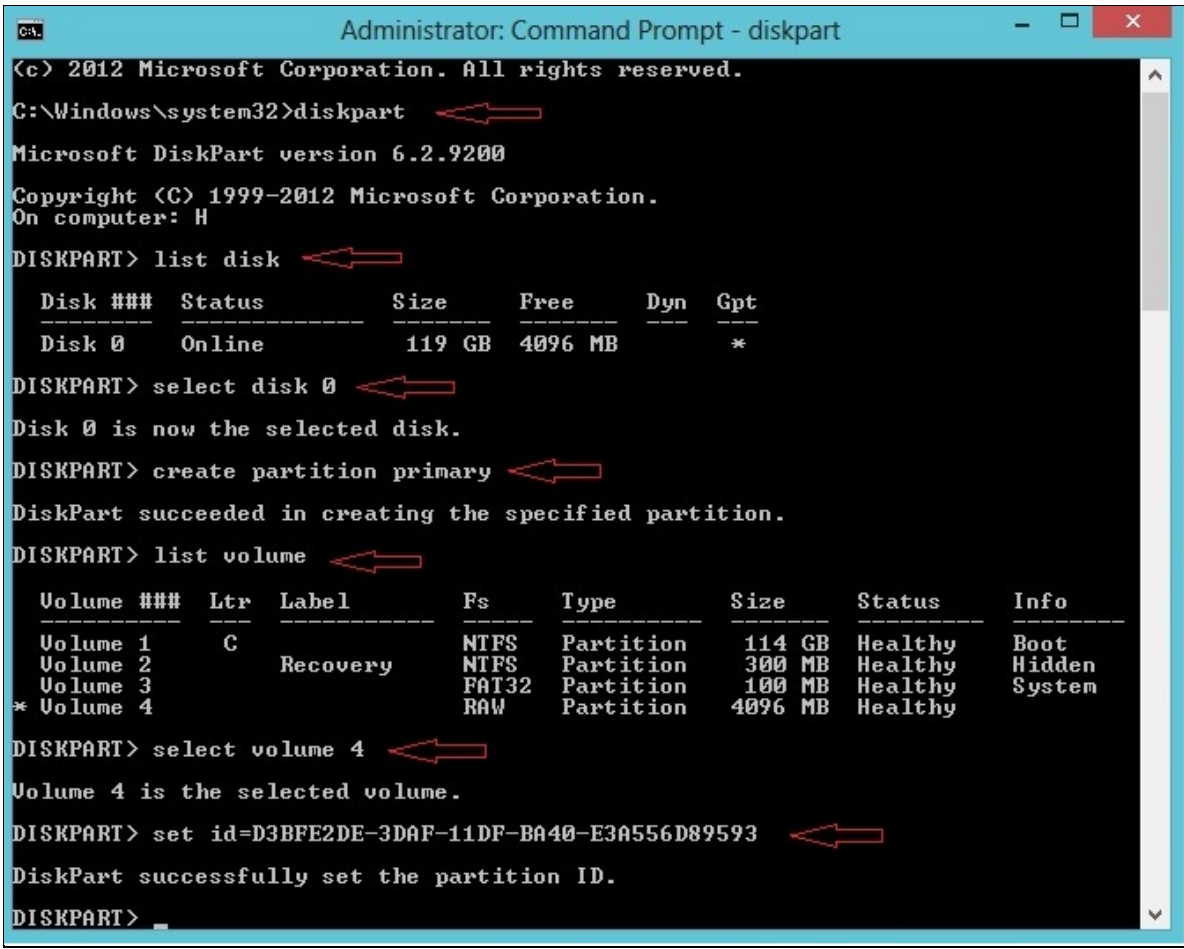

3. Restart the computer.

#### **Enter timer duration**

In order to set parameters for Rapid Start Technology, the following utilities must be installed:

- Intel's Chipset utility
- Intel Rapid Storage Technology utility
- Intel Rapid Start Technology utility

Note: If you have just installed Intel Rapid Start Technology, make sure that you have restarted your computer before proceeding with the following steps.

1. From the Start screen, type Intel, and then select **Intel Rapid Start Technology**.

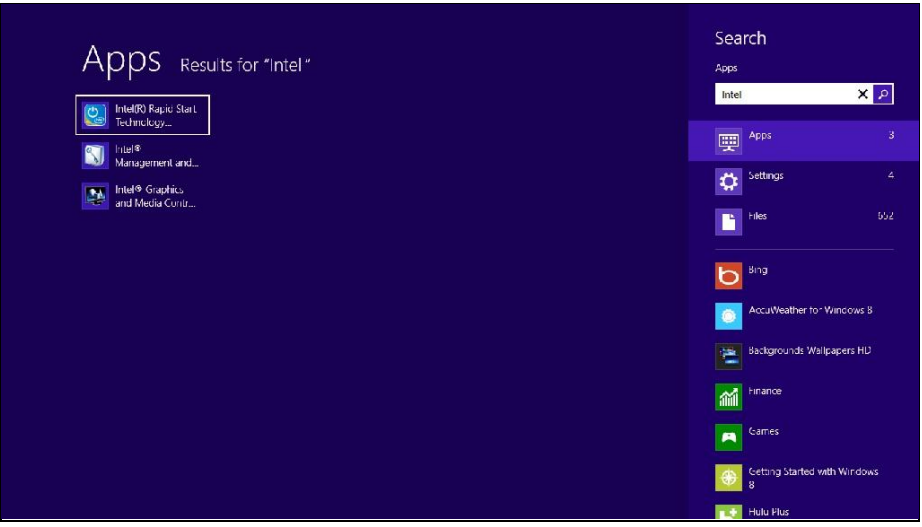

- 2. Make sure the status of **Intel Rapid Start Technology** is set to **On**.
- 3. Use the slider to set the time duration for the computer to enter Rapid Start Technology hibernation.

Note: The default time is 60 minutes (recommended).

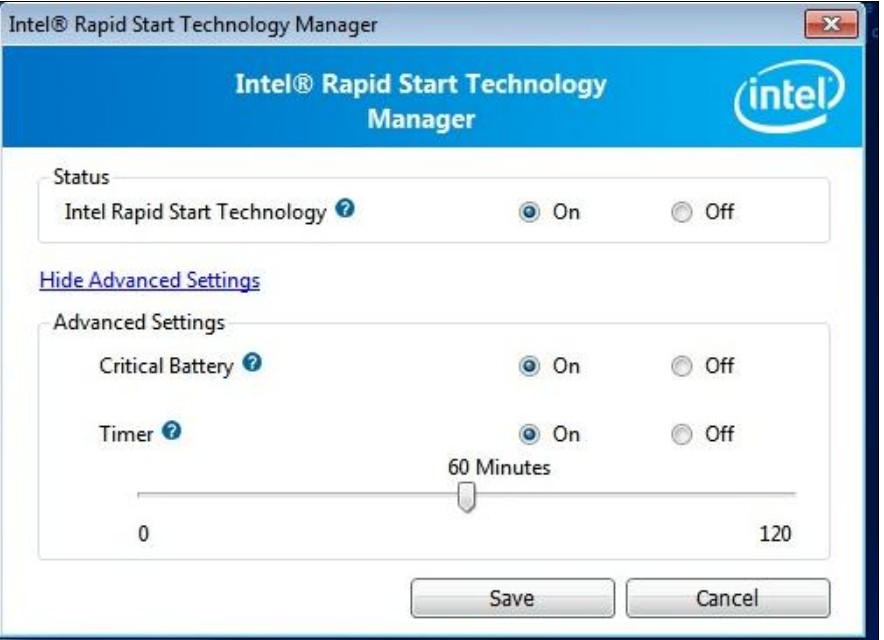

4. Click the **Save** button, and then restart the computer in order to make sure these settings are installed.

# <span id="page-16-0"></span>For Computers with HDD + mSATA module

## <span id="page-16-1"></span>Enabling Rapid Start Technology in Windows 7

- 1. Ensure the computer is in RAID mode. (ref. System BIOS Configuration above)
- 2. Prepare the mSATA module by cleaning it of any data.

Note: Save any data if needed.

- 3. From the desktop, click **Start > All Programs > Accessories.**
- 4. Next, right click **Command** prompt, and then click **Run as Administrator**.
- 5. At the DOS prompt, type: DISKPART.
- 6. Next, type List Disk.
- 7. Select the mSATA module by typing SELECT DISK x (where x is the number associated with the mSATA module. For instance, if the mSATA module is Disk 1, type SELECT DISK 1).
- 8. Type CLEAN, and then restart your computer.

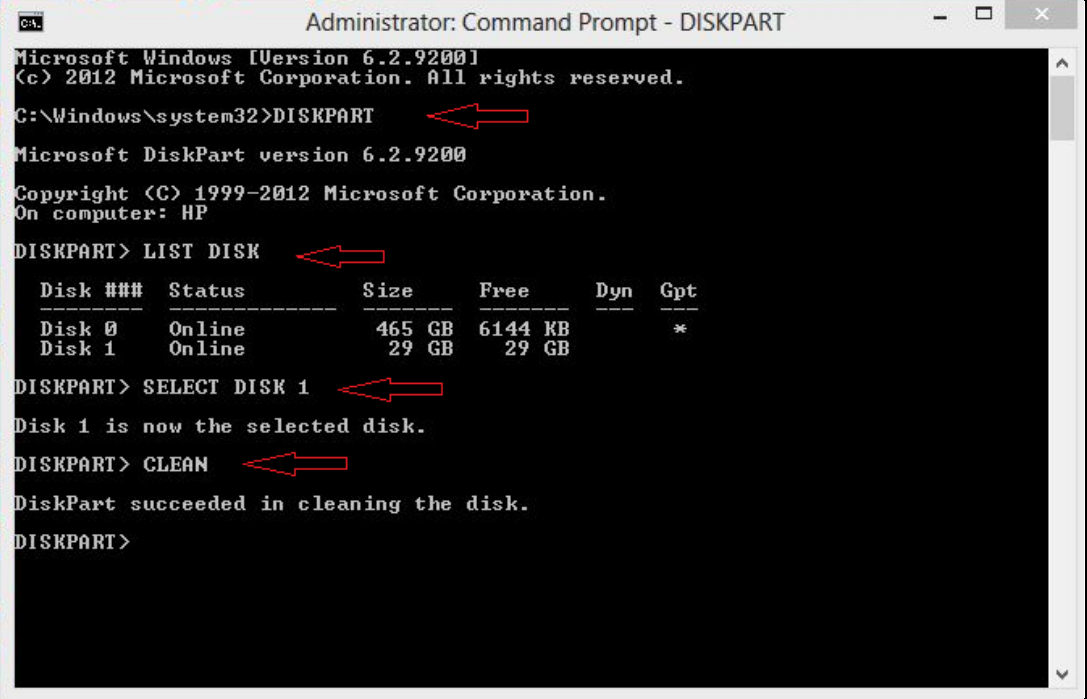

9. Make sure that the appropriate Intel Chipset Utility and the Intel Rapid Storage Technology software are installed.

### **Enabling SRT**

Smart Response Technology must first be enabled before enabling Rapid Start Technology as follows:

- 1. From the desktop, click **Start > All Programs > Intel > Intel Rapid Storage Technology**.
- 2. Select the **Accelerate** button, and then click **Enable Acceleration**.

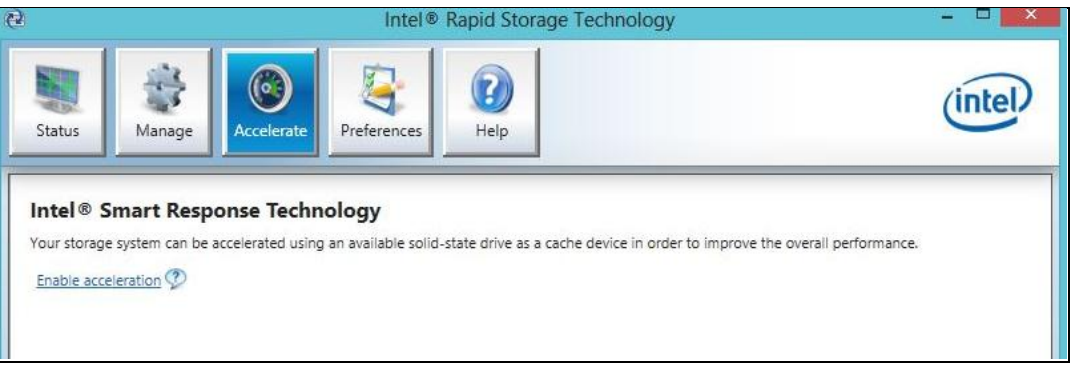

3. Select **18.6 GB** for size allocated for the cache memory and **Maximized mode** for the acceleration mode.

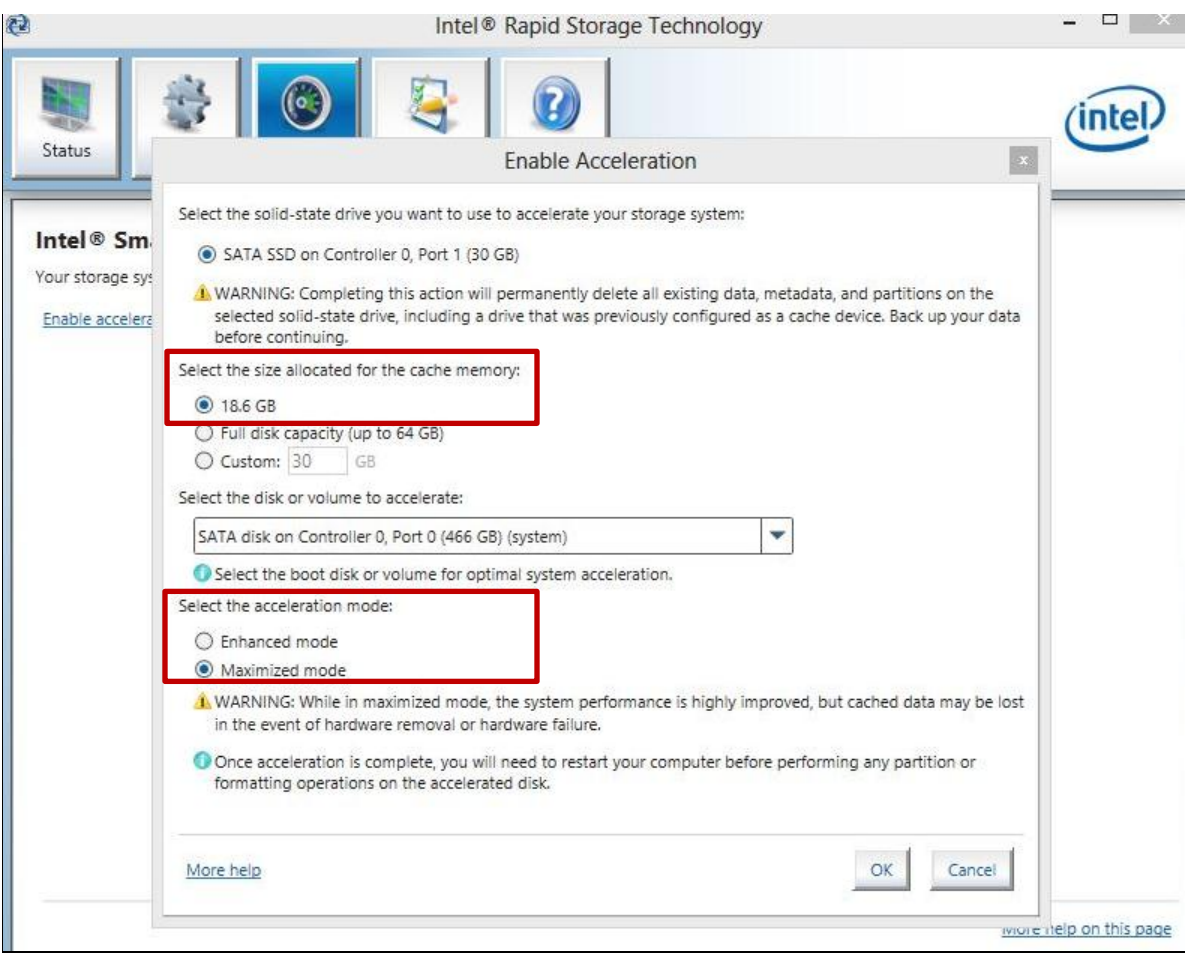

4. Restart your computer.

#### **Creating the healthy hibernation partition**

To prepare the healthy hibernation partition on the mSATA module:

- 1. From the Windows 7 desktop, click **Start** > **All Programs > Accessories**.
- 2. Next, right-click **Command** prompt, and then click **Run as Administrator**.
- 3. At the DOS prompt, type: DISKPART
- 4. Next, type List Disk.
- 5. Select the mSATA module by typing SELECT DISK x (where x is the number associated with the mSATA module. For instance, if the mSATA module is Disk 1, type SELECT DISK 1).
- 6. Next, type Create Partition Primary.
- 7. Then, type List Volume and select the volume corresponding to the partition that was just created.
- 8. Finally, type: Set ID=84 OVERRIDE, type EXIT to exit the screen, and then restart the computer.

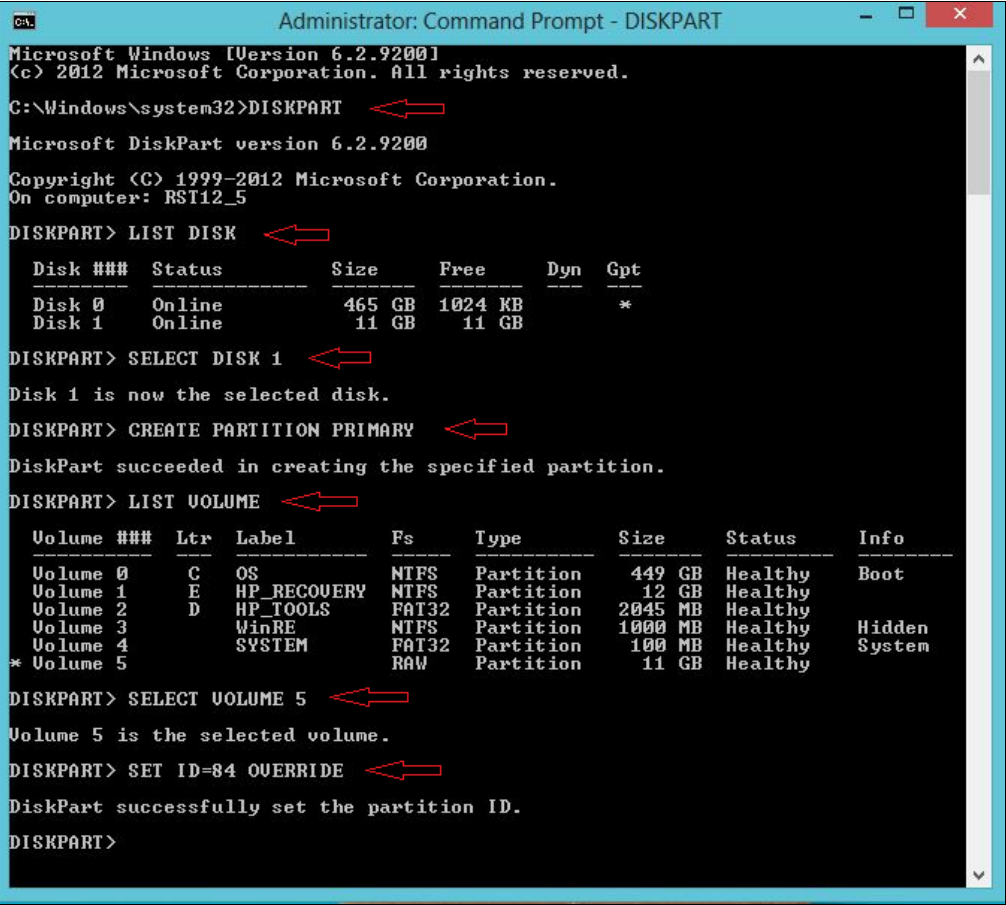

### **Enter timer duration**

Install the Intel Rapid Start Technology software.

- 1. From the desktop, click **Start > All Programs > Intel > Intel Rapid Start Technology**.
- 2. Use the slider to set the time duration for the computer to enter Rapid Start Technology hibernation.

Note: The default time is 60 minutes (recommended).

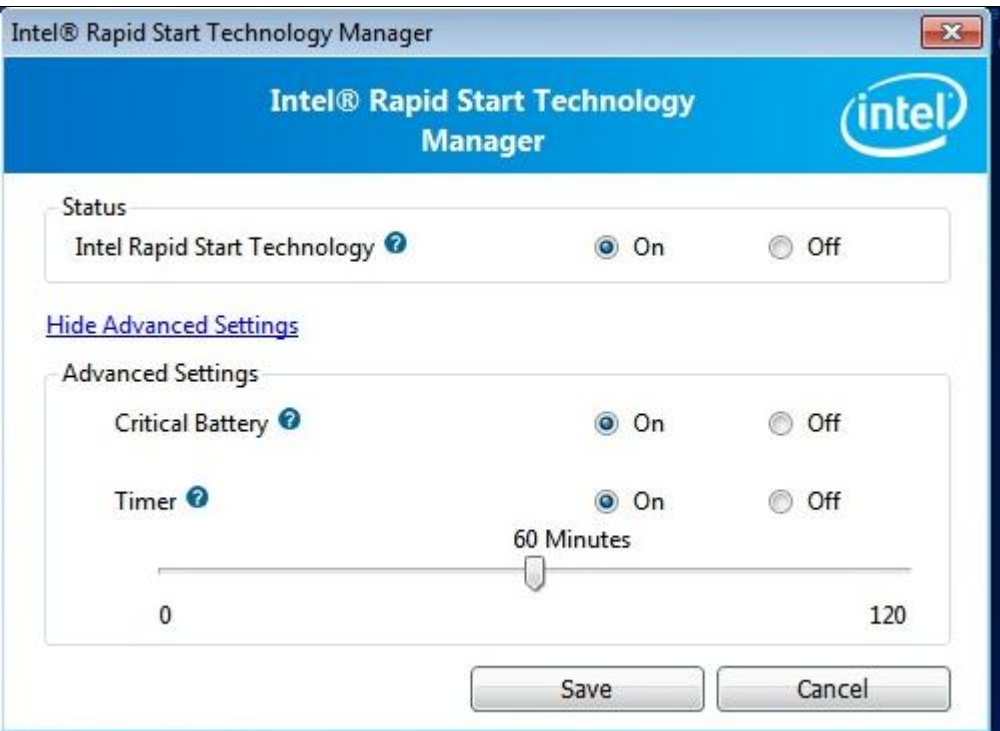

3. Restart your computer.

### <span id="page-20-0"></span>Enabling Rapid Start Technology in Windows 8

1. Ensure the computer is in RAID mode.

Note: For more information, see the System BIOS Configuration section.

2. Prepare the mSATA module by cleaning it of any data.

Note: Save any data if needed.

- 3. From the Start screen, type Command.
- 4. Right-click **Command**, and then select **Run as Administrator**.

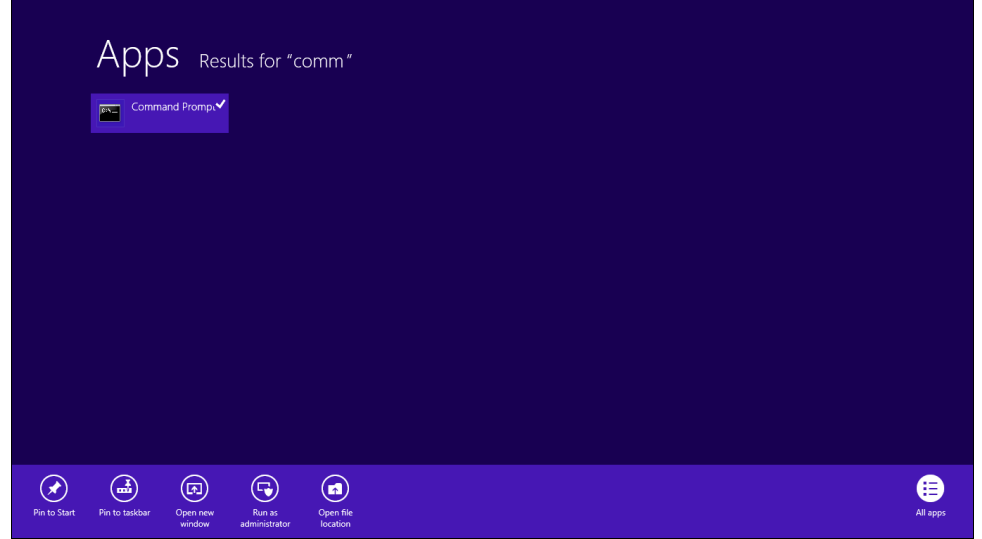

- 5. At the DOS prompt, type: DISKPART
- 6. Next, type List Disk.
- 7. Select the mSATA module by typing SELECT DISK x (where x is the number associated with the mSATA module. For instance, if the mSATA module is Disk 1, type SELECT DISK 1).
- 8. Type CLEAN, and then restart your computer.

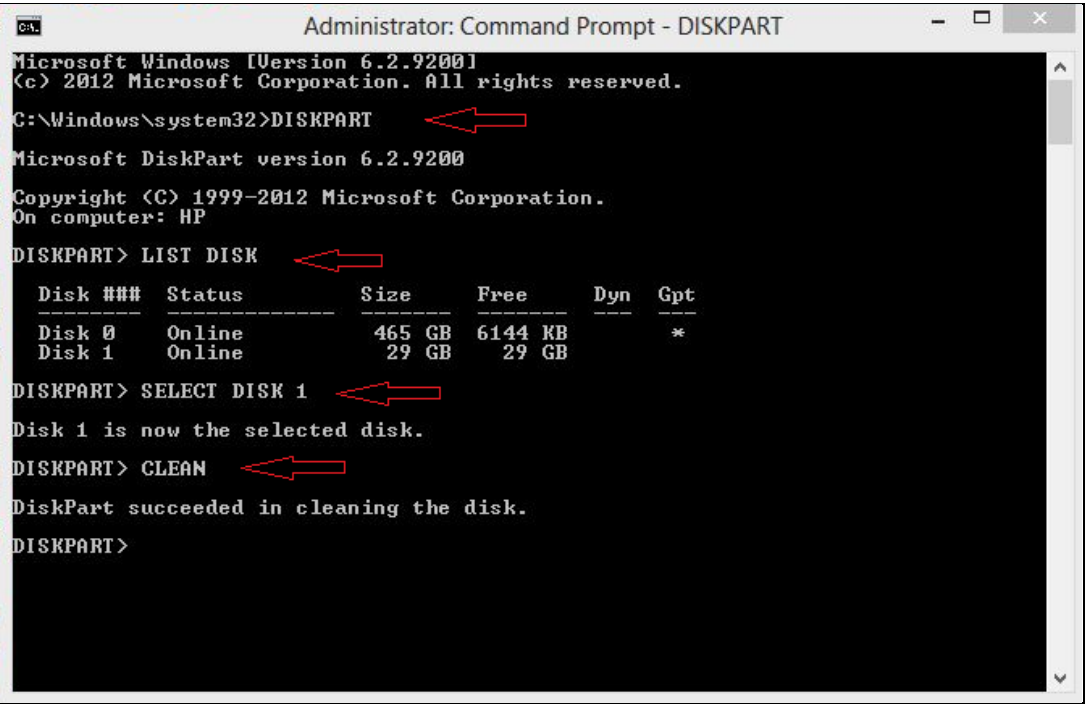

9. Ensure that the appropriate Intel Chipset Utility and the Intel Rapid Storage Technology software are installed.

### **Enabling Smart Response Technology**

Smart Response Technology must first be enabled before enabling Rapid Start Technology.

1. From the Start screen, type Intel and then select **Intel Rapid Storage Technology**.

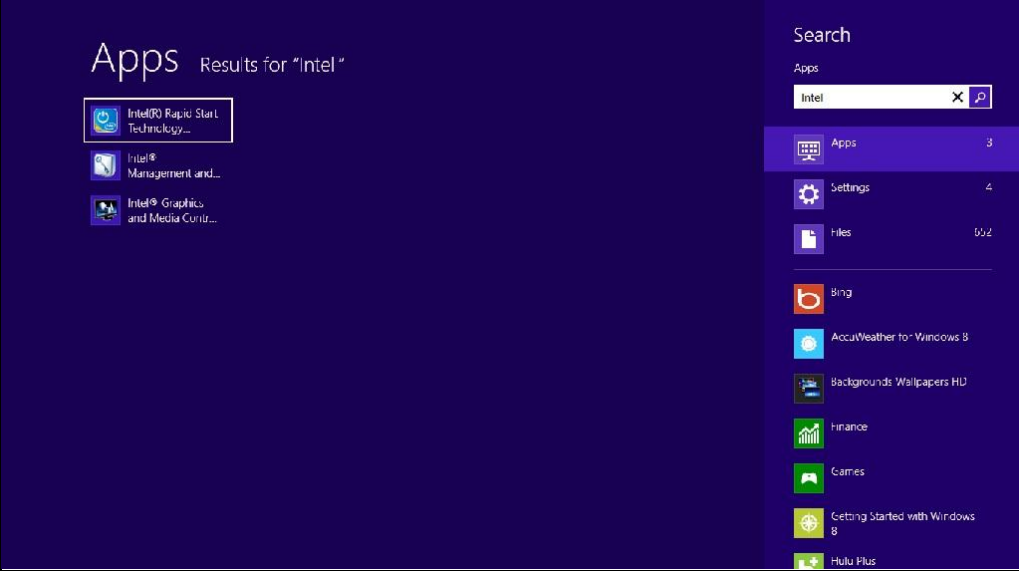

2. Select the **Accelerate** button, and then click **Enable Acceleration**.

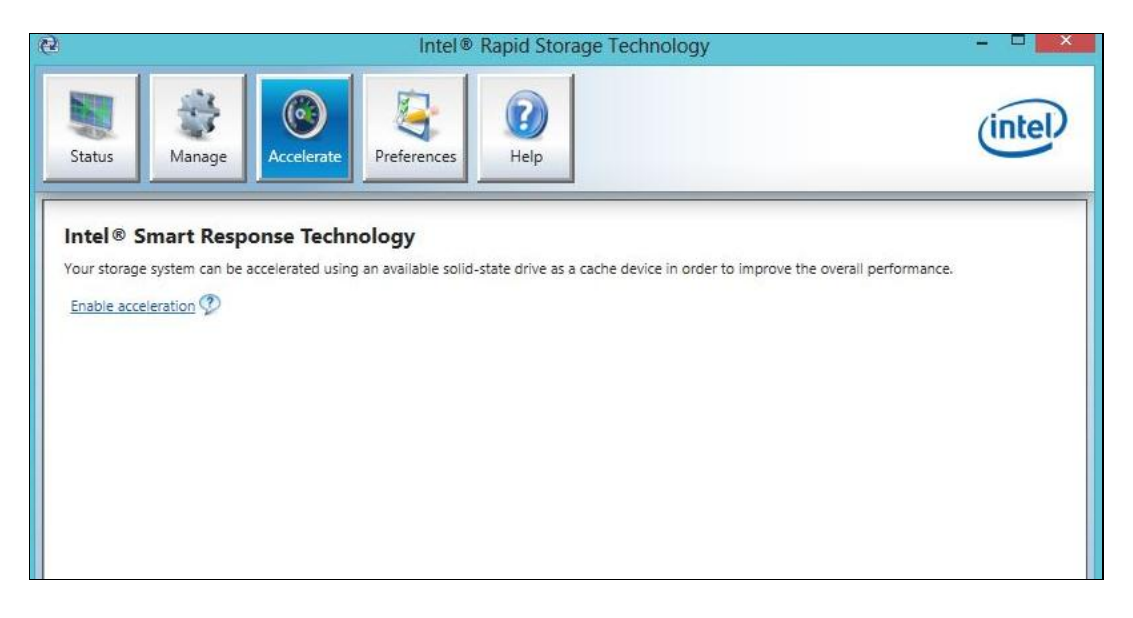

3. Select **18.6 GB** for size allocated for the cache memory and **Maximized mode** for the acceleration mode.

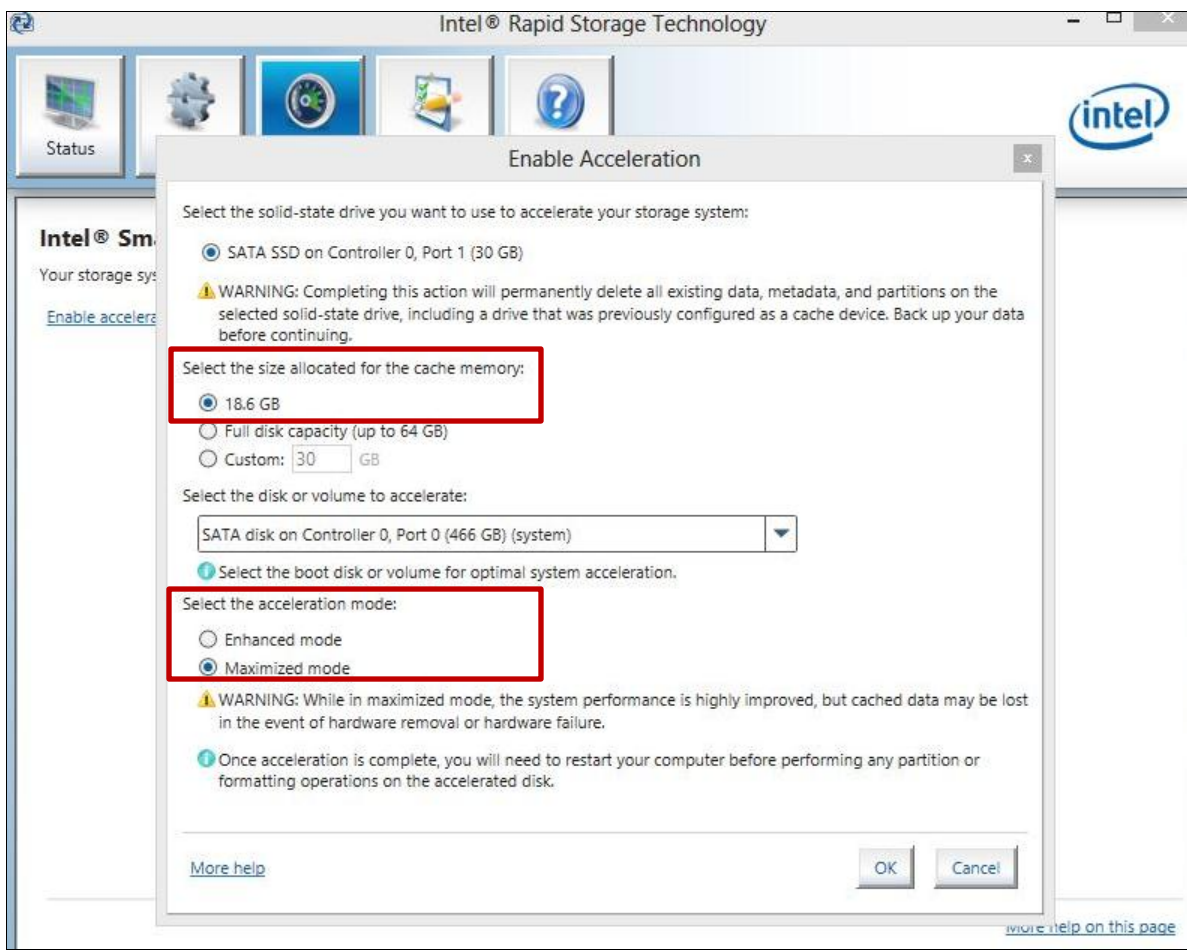

4. Restart your computer.

### **Creating the healthy hibernation partition**

To prepare the healthy hibernation partition on the mSATA module:

- 1. From the Start screen, type Command**.**
- 2. Right-click **Command**, and then select **Run as Administrator**.

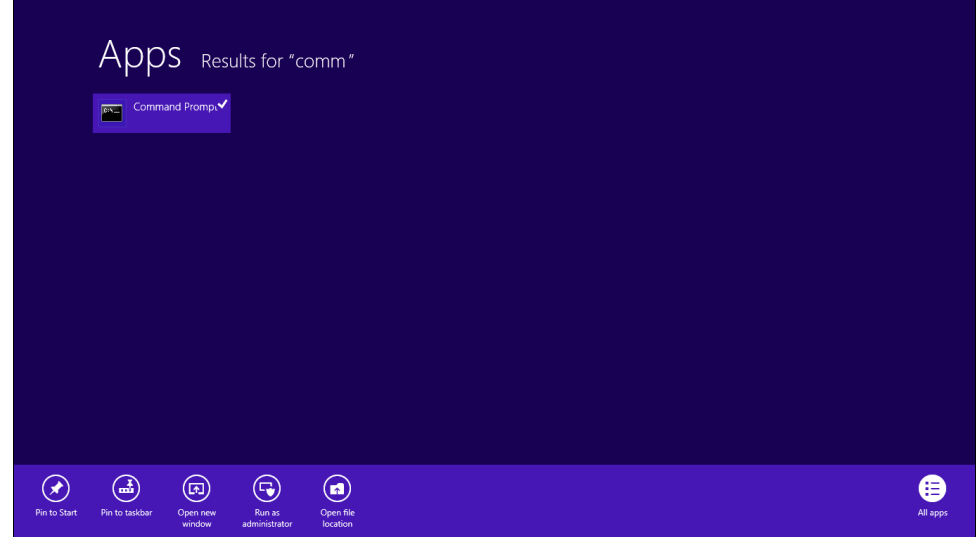

- 3. At the DOS prompt, type: DISKPART
- 4. Next, type List Disk.
- 5. Select the mSATA module by typing SELECT DISK x (where x is the number associated with the mSATA module. For instance, if the mSATA module is Disk 1, type SELECT DISK 1).
- 6. Next, type: Create Partition Primary, and then type SET ID=84 OVERRIDE.
- 7. Click **Exit** to exit the screen, and then restart your computer.

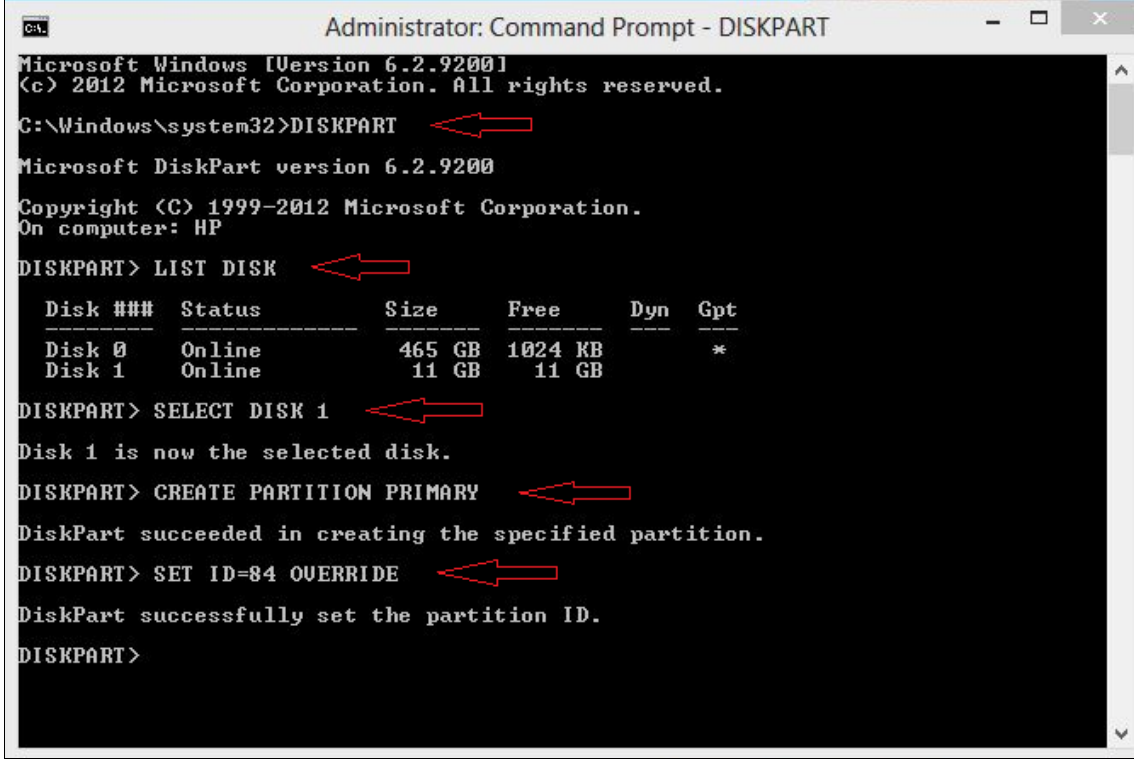

#### **Enter timer duration**

To install the Intel Rapid Start Technology software:

- 1. From the Start screen, type Intel.
- 2. Select **Intel Rapid Start Technology**.

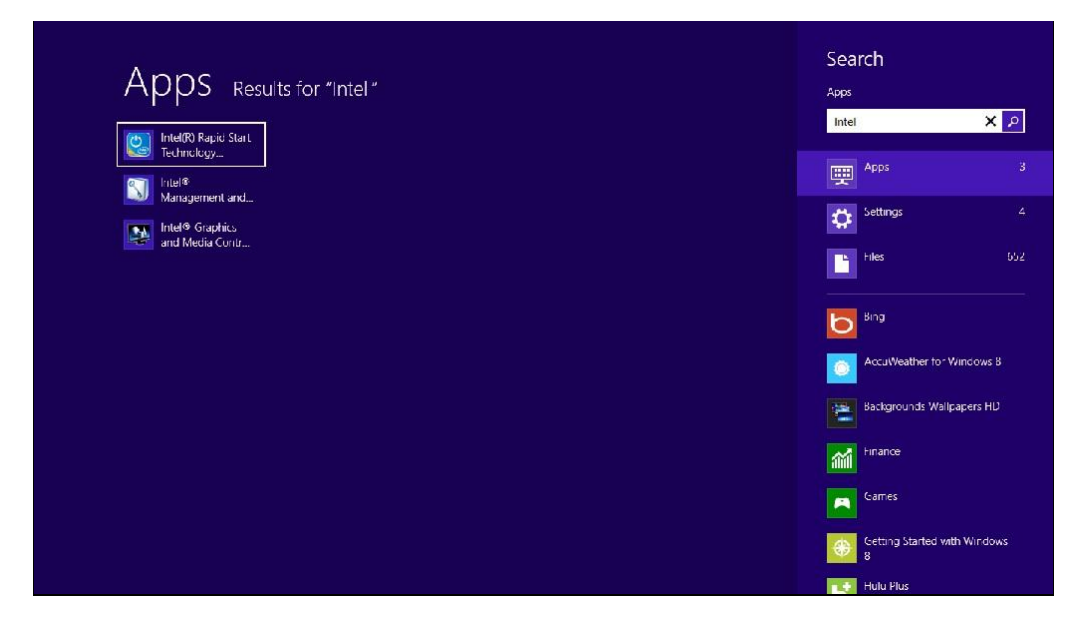

3. Use the slider to set the time duration for the computer to enter Rapid Start Technology hibernation.

Note: The default time is 60 minutes (recommended).

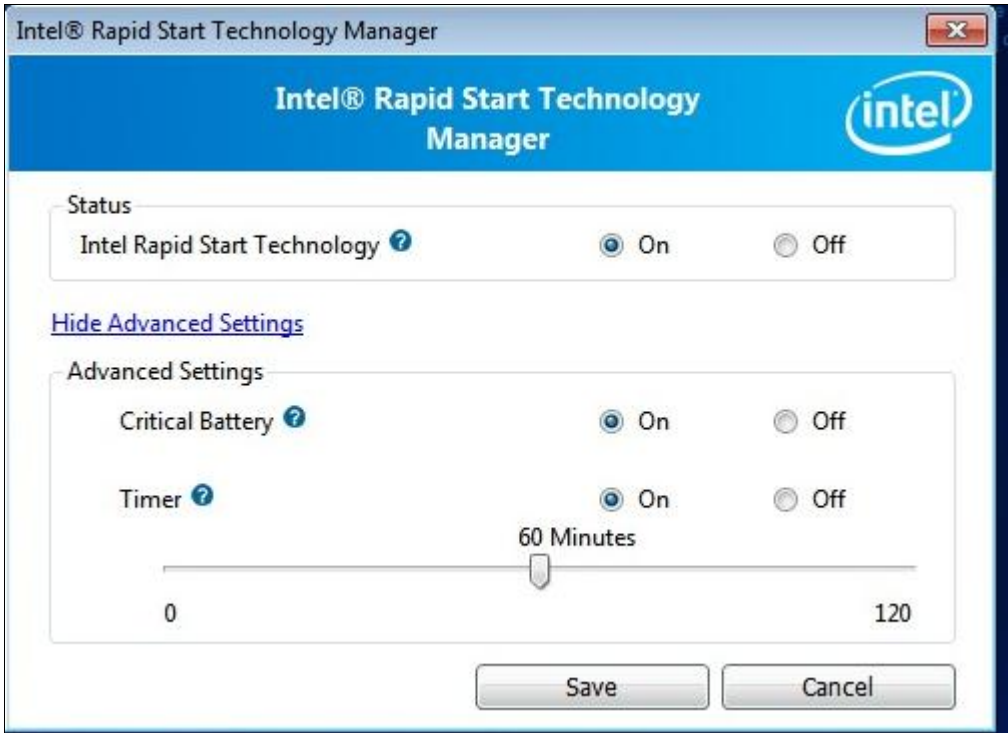

3. Restart the computer.

# <span id="page-26-0"></span>Issues related to replacing the operating system

## <span id="page-26-1"></span>Removing data from mSATA module

If it becomes necessary to reinstall the original operating system, Smart Response Technology and Rapid Start Technology should first be disabled using their respective user interfaces before the operating system is removed.

**Note:** Save any personal data you may have stored on the mSATA module before starting this process.

### **Disabling Smart Response Technology**

- 1. Launch Intel Rapid Storage Technology.
- 2. Click the **Acceleration** tab
- 3. Click the **Disable Acceleration** link and wait for completion

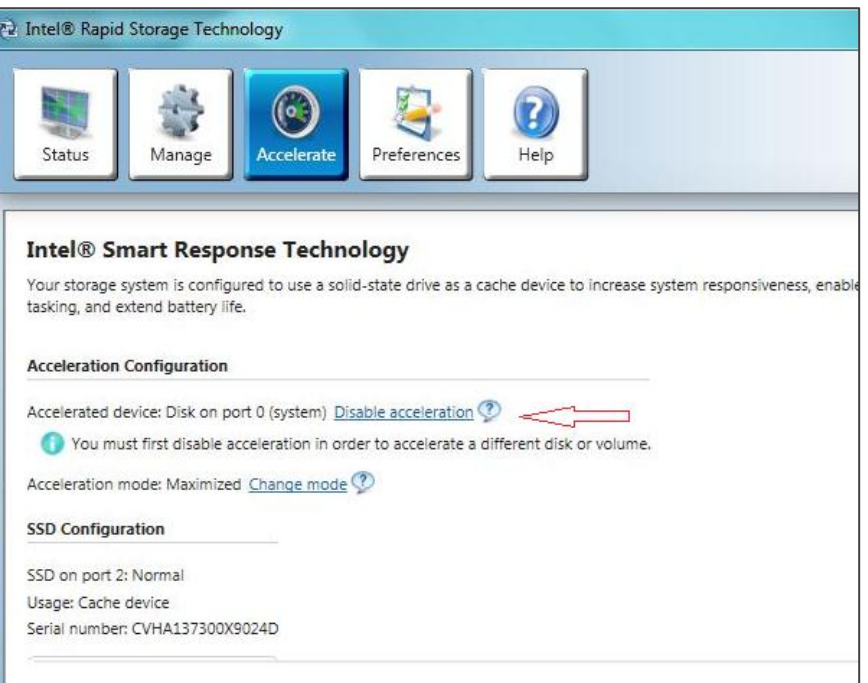

4. Click the **Reset To Available** link when it displays in the tab.

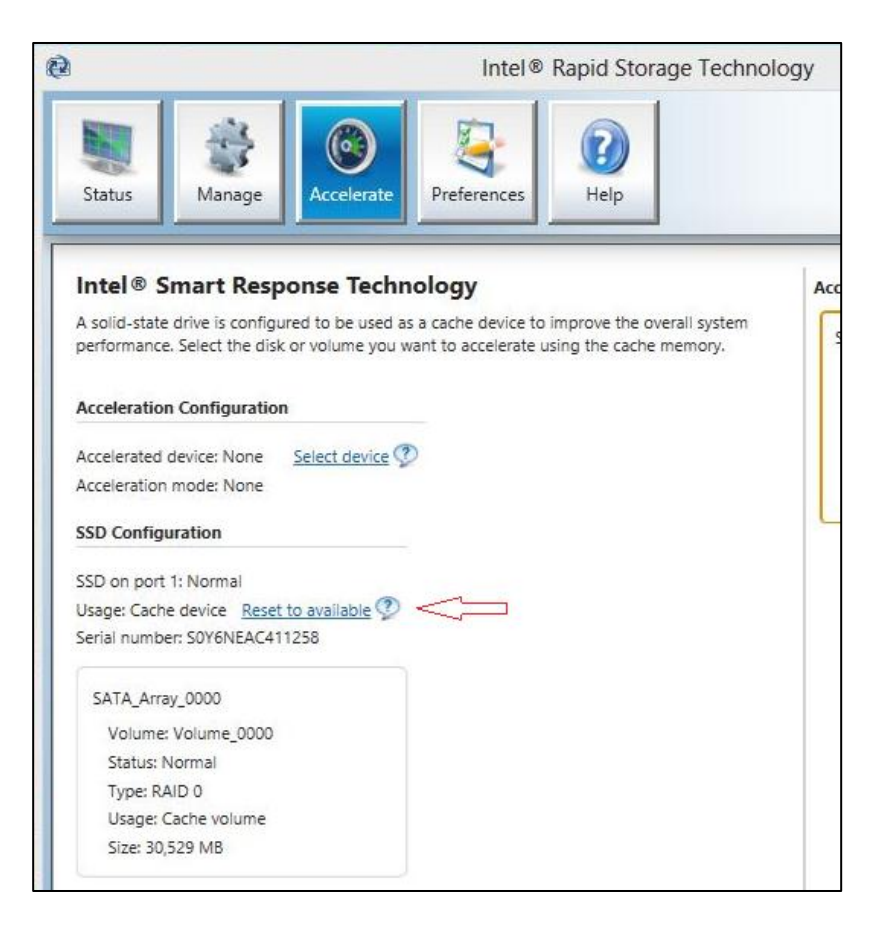

### **Disabling Rapid Start Technology**

- 1. Launch Intel Rapid Start Technology.
- 2. Click **Off** in **the Intel Rapid Start Technology** field.

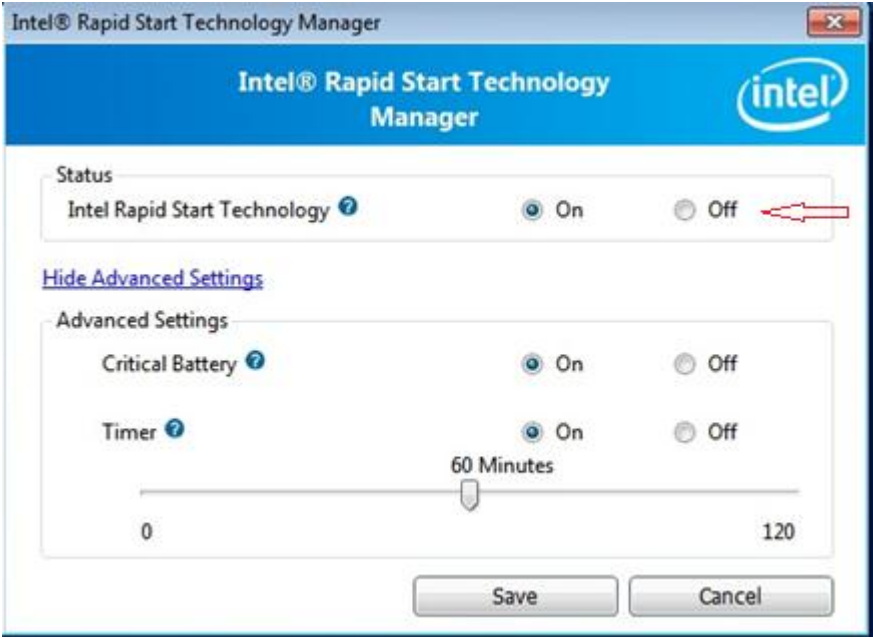

### **Preparing the mSATA module for the operating system reinstallation**

To ensure that all data and partitions have been removed from the mSATA module, follow the steps below.

- 1. Power off the computer.
- 2. Press the power button to start up the computer, and then press the ESC key to bring up the **Startup** menu.
- 3. Next, select the F10 key to enter the **BIOS Setup** menu.

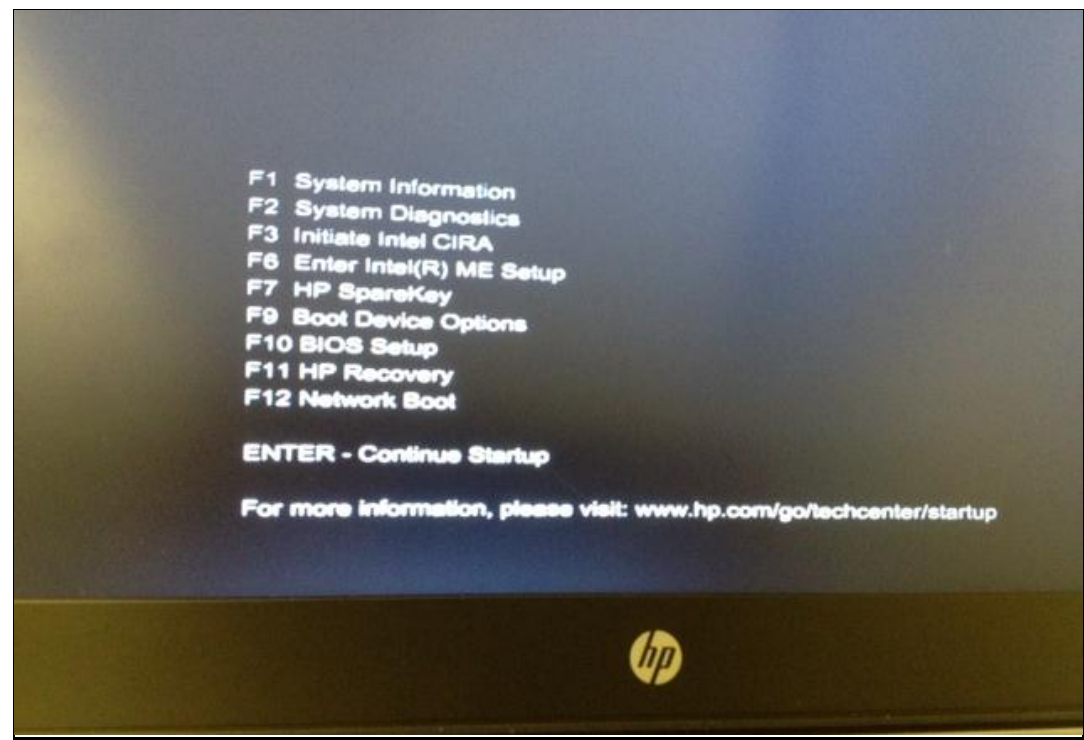

4. Next, use the arrows to move to or click to select the **Security** tab. Next, use the arrows to move to **Secure Erase,** and then press Enter.

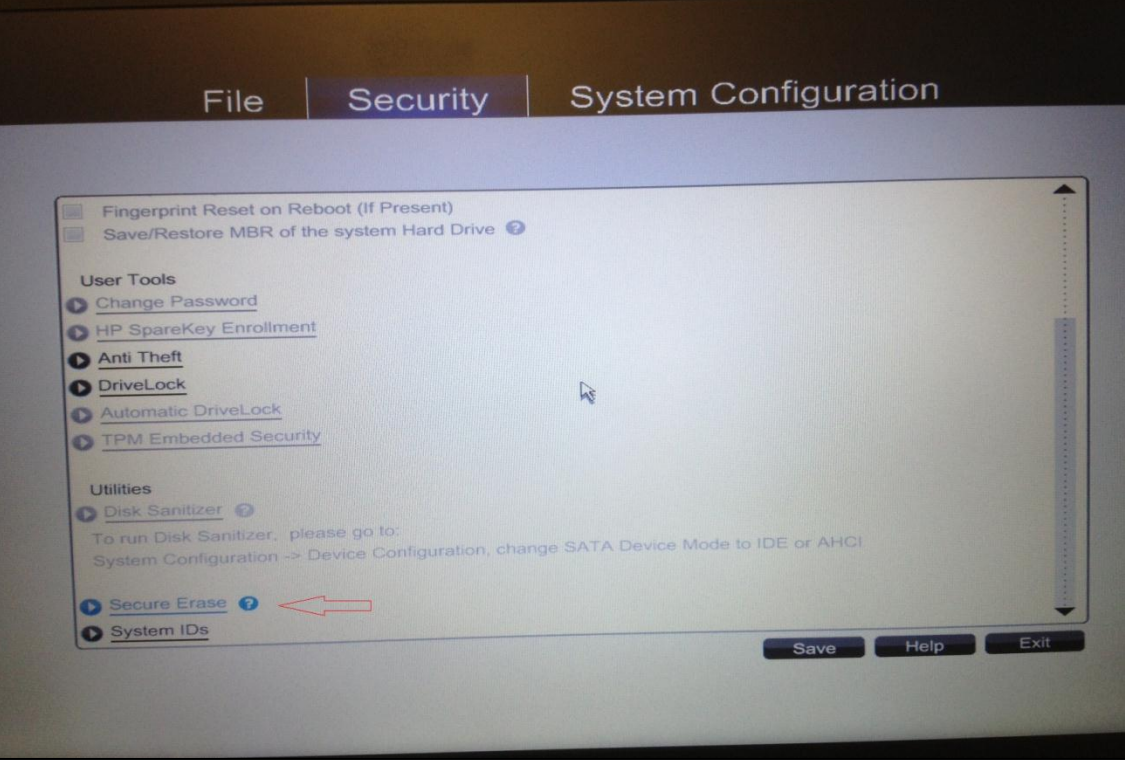

5. In the **Secure Erase** page, use the arrows to select **Notebook mSATA Drive**, and then press Enter.

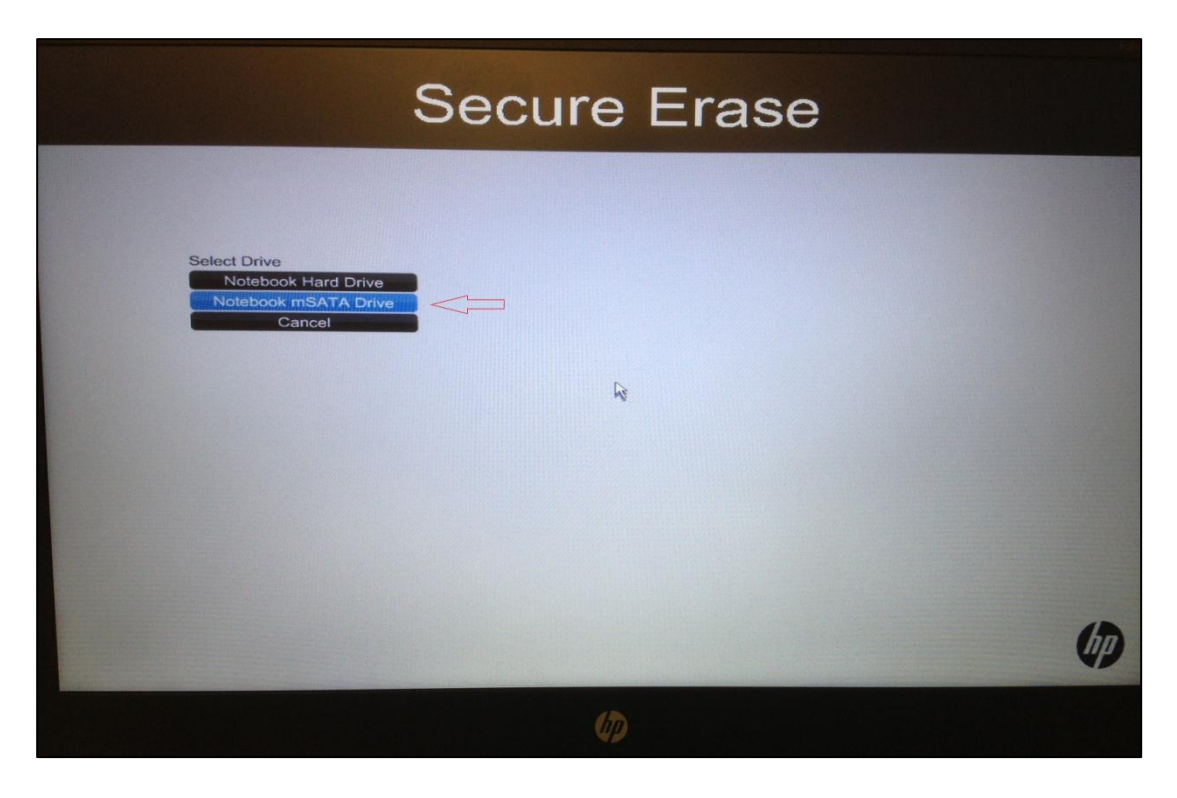

6. Follow the on-screen instructions to erase the mSATA drive.

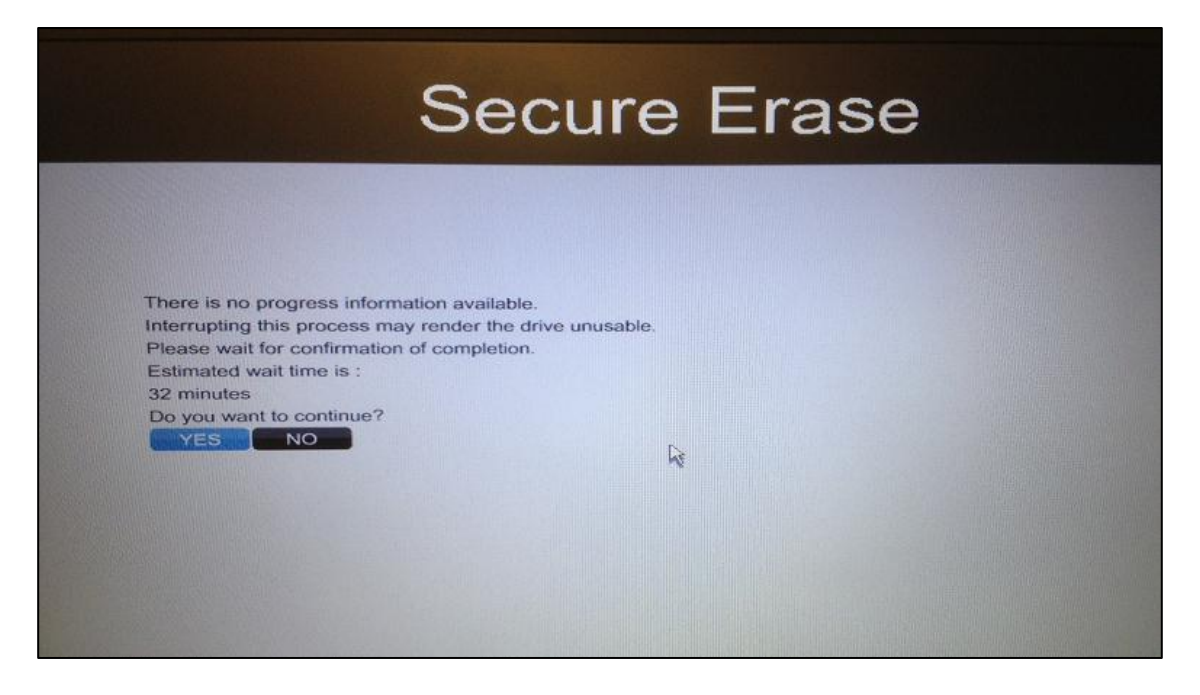

7. Once complete, exit the **BIOS** Menu, and then restart the computer to proceed with the reinstallation of the operating system.

## <span id="page-31-0"></span>For more information

For U.S. support, go to http://www.hp.com/go/contactHP. For worldwide support, go to http://welcome.hp.com/country/us/en/wwcontact\_us.html.

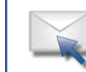

Get connected www.hp.com/go/getconnected Current HP driver, support, and security alerts<br>delivered directly to your desktop

© Copyright 2013 Hewlett-Packard Development Company, L.P. The information contained herein is subject to change without notice. The only warranties for HP products and services are set forth in the express warranty statements accompanying such products and services. Nothing herein should be construed as constituting an additional warranty. HP shall not be liable for technical or editorial errors or omissions contained herein.

Trademark acknowledgments, if needed.

720486-001, Created February 2013

Share with colleagues  $\overline{B}$  f in  $\overline{E}$ 

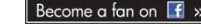

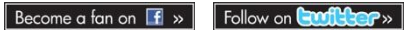

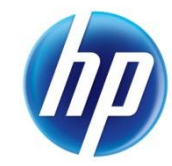